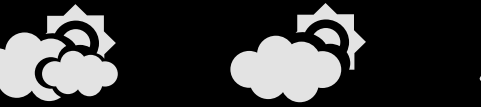

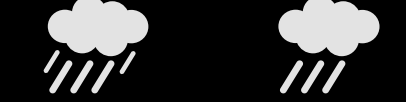

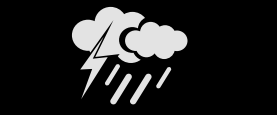

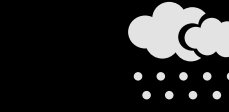

**CENTER** 

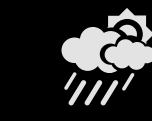

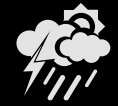

# **Návod na vytvoření vlastního banneru s aktuálním počasím meteostanice WANET**

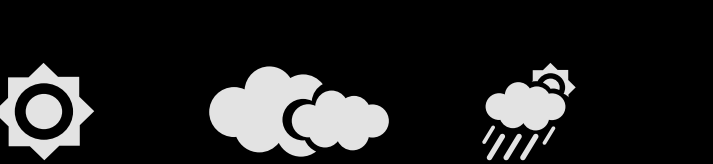

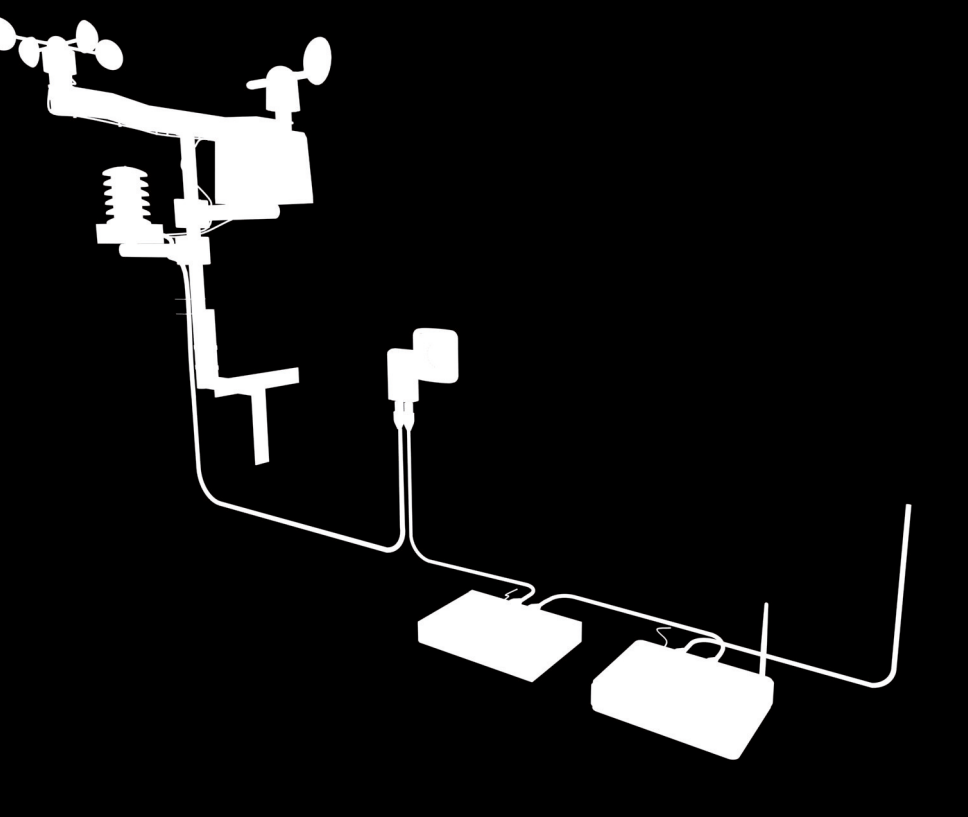

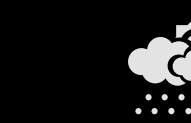

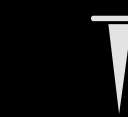

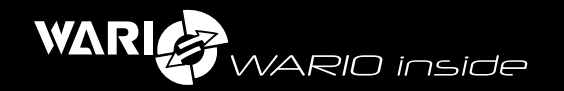

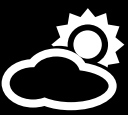

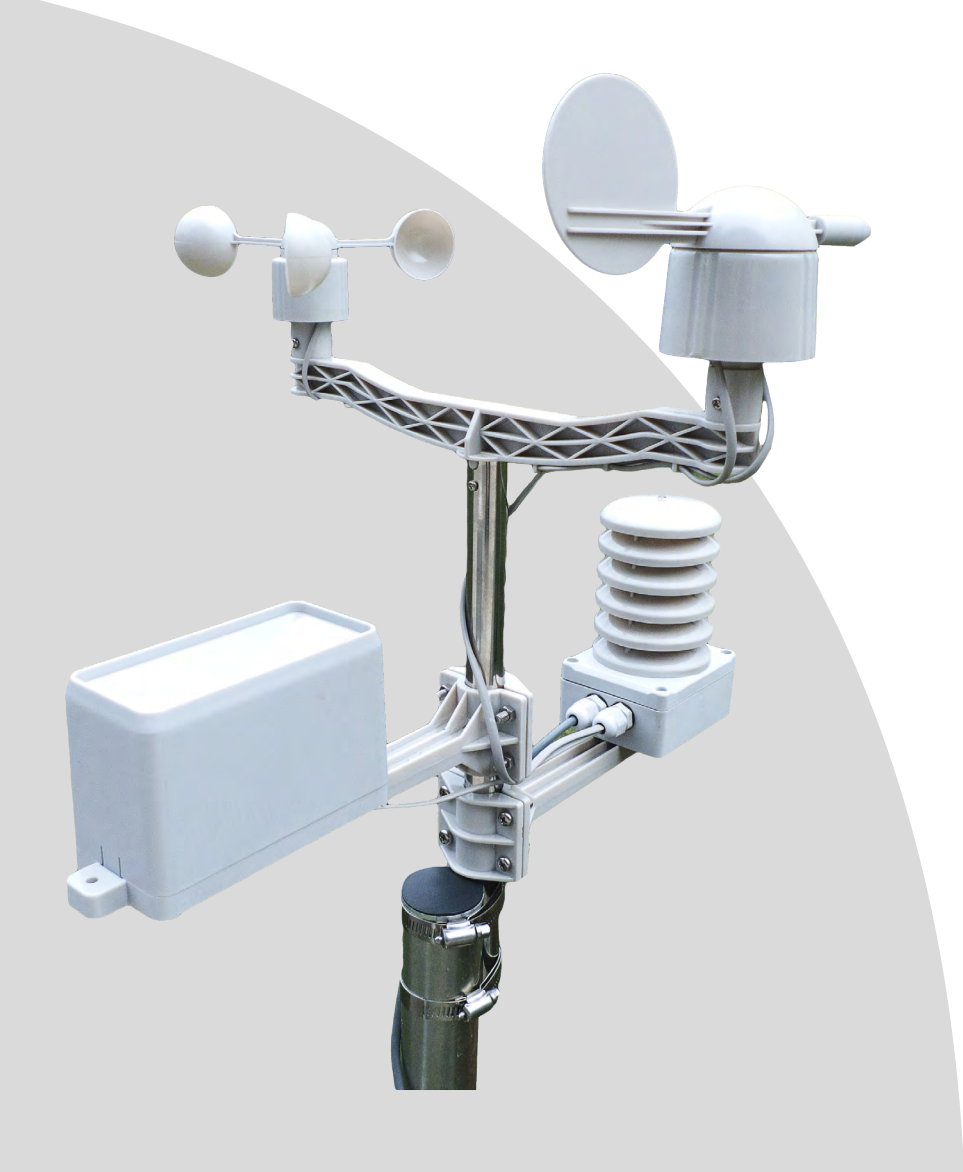

# **Návod na vytvoření vlastního banneru s aktuálním počasím meteostanice WANET**

Vytvořit si vlastní banner s aktuálním počasím meteostanice lze jednoduše pomocí funkcí portálu www.meteo-pocasi.cz. Pro využití funkcí portálu www.meteo-pocasi.cz musíte mít svou meteostanici přidanou na portál. Pokud ještě nemáte svou meteostanici připojenou do portálu www.meteo-pocasi.cz, můžete tak učinit po přihlášení na portále v sekci moje meteostanice.

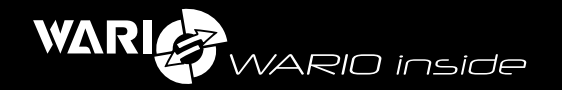

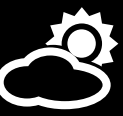

#### Obsah

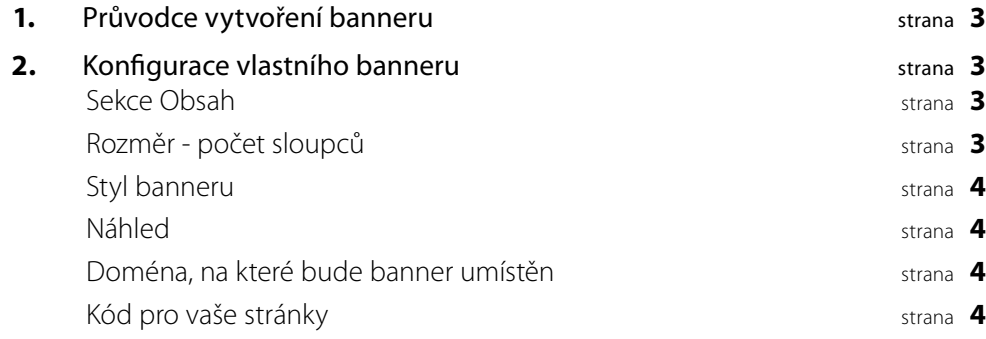

#### Průvodce vytvoření banneru

Banner s aktuálním počasím pro vlastní web můžete vytvořit jednoduše pomocí průvodce. Průvodce naleznete po přihlášení do portálu www.meteo-pocasi.cz v sekci moje meteostanice. Zde si vyberte ze seznamu svých meteostanic, pro kterou chcete vytvořit banner a klikněte na detail. Po zobrazení detailu meteostanice klikněte na záložku sdílení meteostanice a záložku banner pro web. Zobrazí se průvodce vytvořením banneru pro vybranou meteostanici

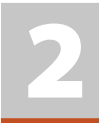

1

### Konfigurace vlastního banneru

#### Konfigurace banneru je rozdělena do několika sekcí:

#### **Sekce Obsah**

Zde můžete navolit, jaké hodnoty chcete ve svém banneru zobrazit. Pozn. Výsledná velikost banneru se odvíjí od toho, kolik hodnot si vyberete.

#### **Rozměr - počet sloupců**

Zde můžete zvolit, do kolika sloupců chcete banner rozdělit. Výsledná velikost banneru se Vám zobrazí u položky rozměr. Tento rozměr je plocha, kterou bude banner na Vašem webu zabírat. V závislosti na volbě sloupců lze uzpůsobovat zobrazení a výslednou velikost banneru.

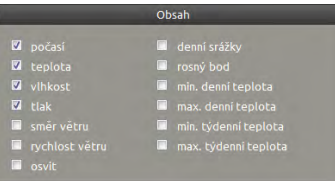

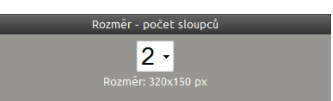

<span id="page-3-0"></span>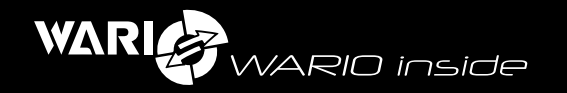

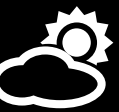

# **Styl banneru**

Zde můžete zvolit vzhled svého banneru. Po kliknutí na příslušnou položku můžete sledovat změnu vzhledu v sekci Náhled.

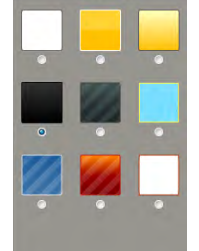

 $14.1^{\circ}$ 

1000.6hPa

**C** tak

# **Náhled**

Zde se zobrazí v závislosti na vámi zvolených položkách výsledný vzhled banneru. Vzhled se aktualizuje pokaždé změně, takže můžete vyzkoušet<br>z velkého-množství-variant, která-bude vyhovovat právě Vám. Zobrazená data v náhledu jsou pouze orientační, data Vaší vybrané meteotanice se začnou zobrazovat až po vložení vygenerovaného kódu na Vaše stránky.

#### **Doména, na které bude banner umístěn**

Zde zadejte doménu, na které bude umístěn banner. Doménu zadávejte ve tvaru domena.cz a nebo www. domena.cz. Pokud doménu zadáte bez www, bude umožněno banner použít i pro všechny subdomény (např. www. domena.cz, web.domena.cz, atd.).

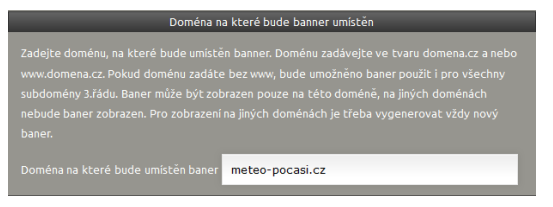

Pokud zadáte doménu v celém tvaru, např.: www.domena.cz, bude banner zobrazen pouze na této doméně a např. na doméně domena.cz již nebude umožněno banner zobrazit. Banner může být zobrazen pouze na zadané doméně, na jiných doménách nebude banner zobrazen. Pro zobrazení na jiných doménách je třeba vygenerovat vždy nový banner.

# **Kód pro vaše stránky**

Zde po přečtení podmínek použití banneru a jejich odsouhlasení si můžete vygenerovat výsledný kód banneru pro vlastní stránky. Výsledný kód stačí vložit na stránky domény, kterou jste zadali v sekci "Doména, na které bude banner umístěn". Kód můžete vložit standardním způsobem přes Váš CMS systém a nebo vložit staticky do stránek na kterých má být banner umístěn. Nevíte-li si s tímto krokem rady kde a jak umístit Váš banner, kontaktujte svého správce webových stránek.

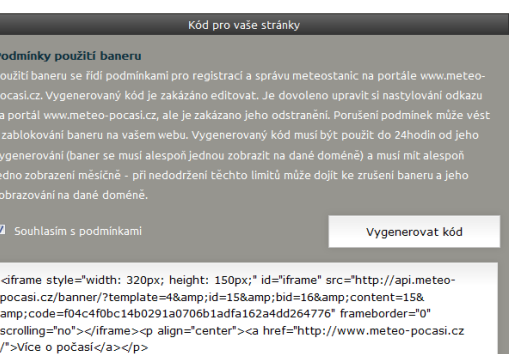